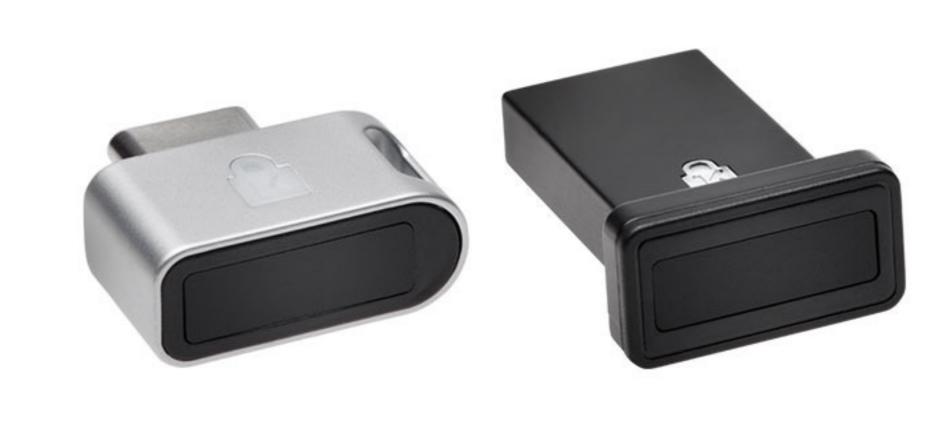

Please update operating system (Windows 10, Chrome OS and macOS) before setting up Verimark™. If using an online service for WebAuthn make sure you use the latest browser version for (Edge, Chrome, Safari and Firefox.)

## VeriMark™ Guard GoDaddy Setup Guide

1. Go to your GoDaddy and login using your username and password

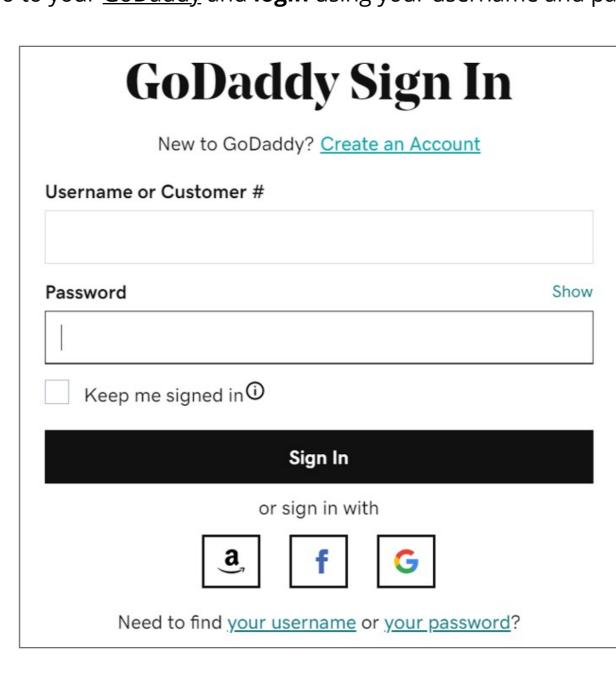

## 2. Under Account settings click on Login & Pin

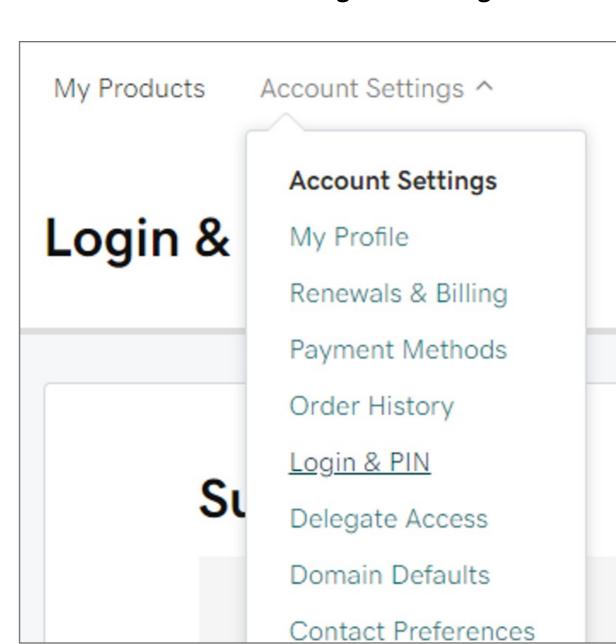

## 3. In the 2-Step Verification section, click Add Verification

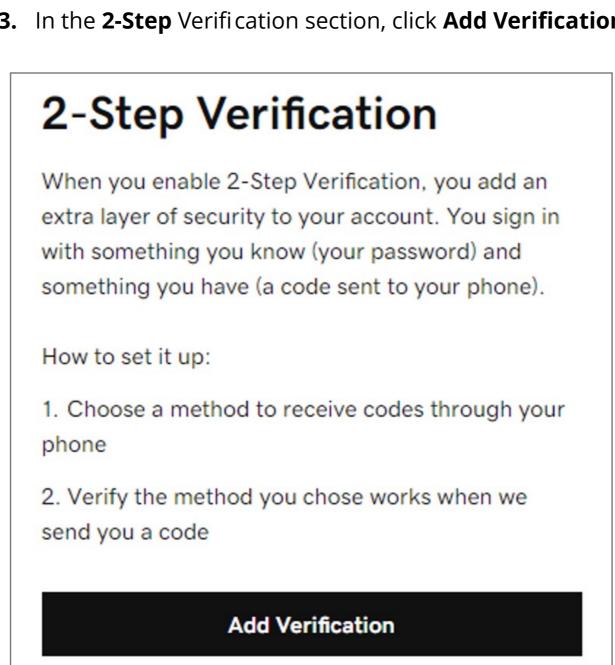

verification. **Select Every login**. Then click **Next**. • Have your VeriMark™ security key nearby, but don't connect it yet.

4. Select how do you want to receive verification codes, select Security key and select when you want to use 2-step

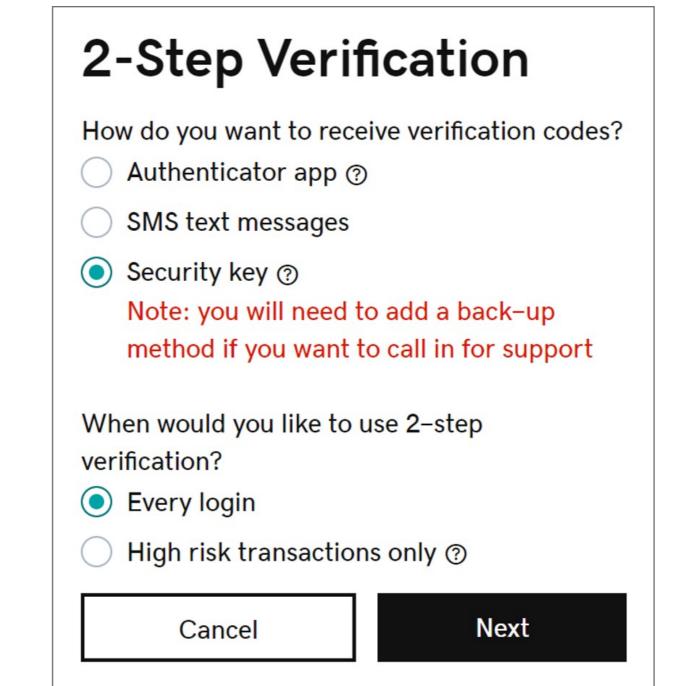

5. Click **Next** and then follow the onscreen instructions. Once we verify your key, you'll see a success message.

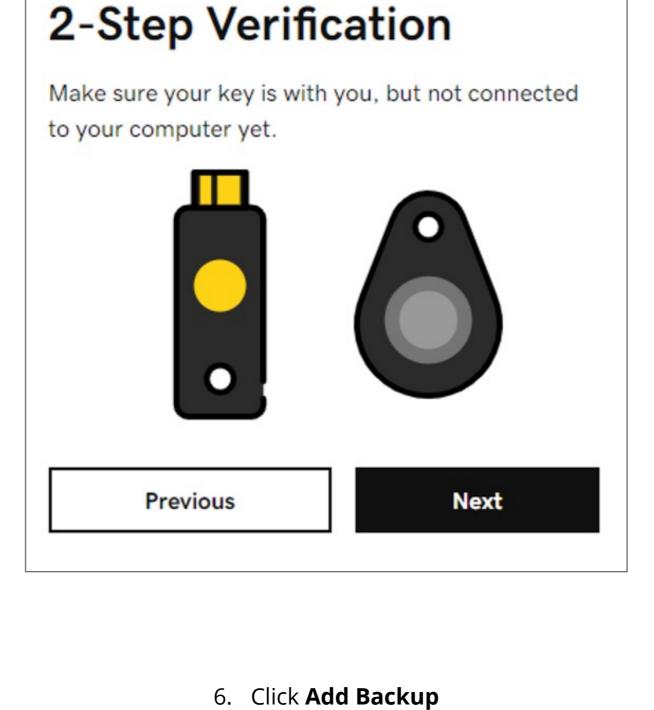

7. Below Choose your additional verification method, select **Security Key** and click OK

Windows Security Security key setup

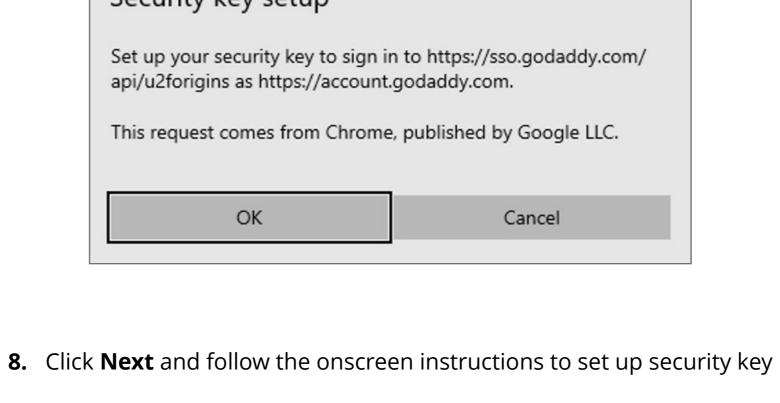

2-Step Verification

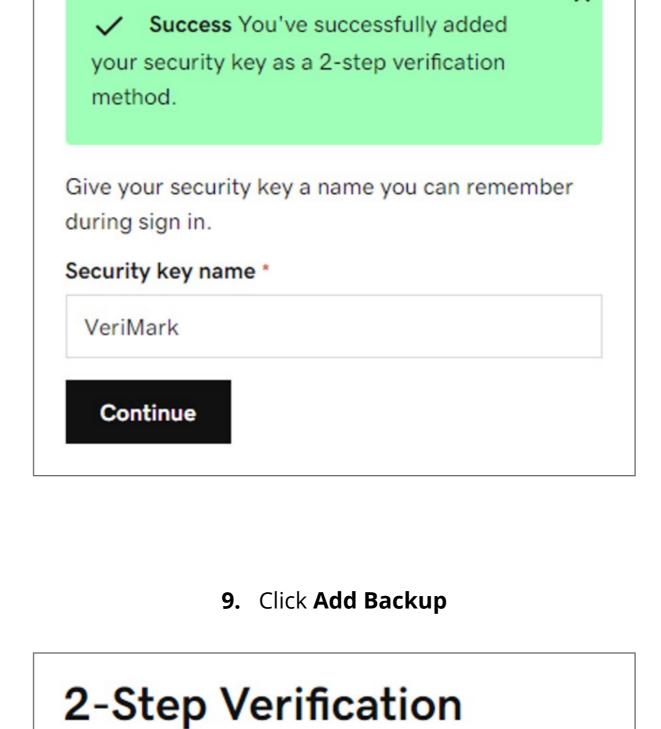

If you use a security key for a verification method,

you also need a backup method, so support can verify your identity when you call them. We recommend an authenticator app, as it is more secure. Add Backup **Not Now 10.** Choose your additional verification method, select **Authenticator app** 

2-Step Verification How do you want to receive verification codes?

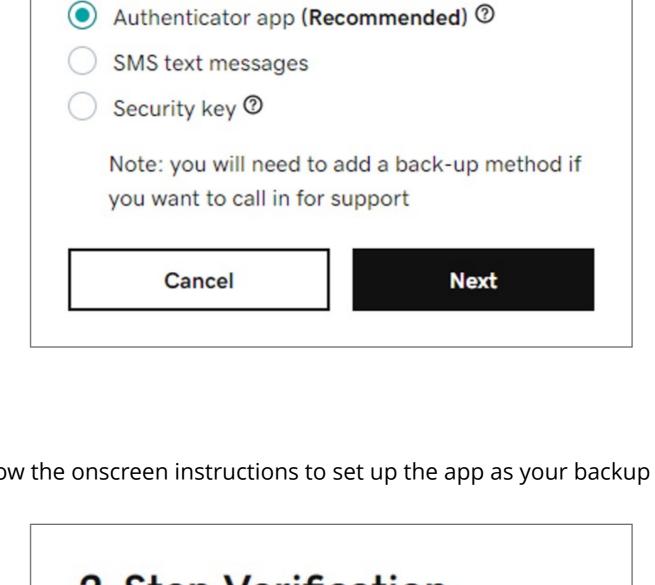

11. Click **Next** and follow the onscreen instructions to set up the app as your backup authentication method

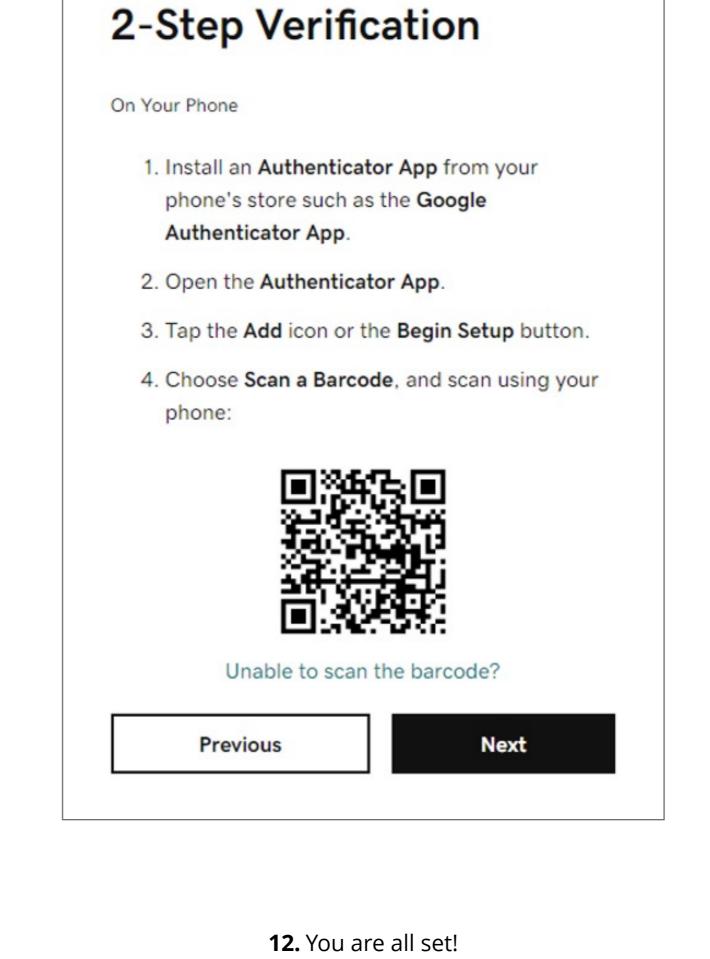

2-Step Verification ✓ You've successfully setup 2-Step Verification on your account.